## **Οδηγός εισόδου στο πληροφοριακό σύστημα mySchool**

Αρχικά, ανοίγετε τον φυλλομετρητή (browser) πχ. Google Chrome, Mozilla Firefox ή Internet Explorer, και πληκτρολογείτε τη διεύθυνση: https://[myschool](https://myschool.sch.gr/).sch.gr.

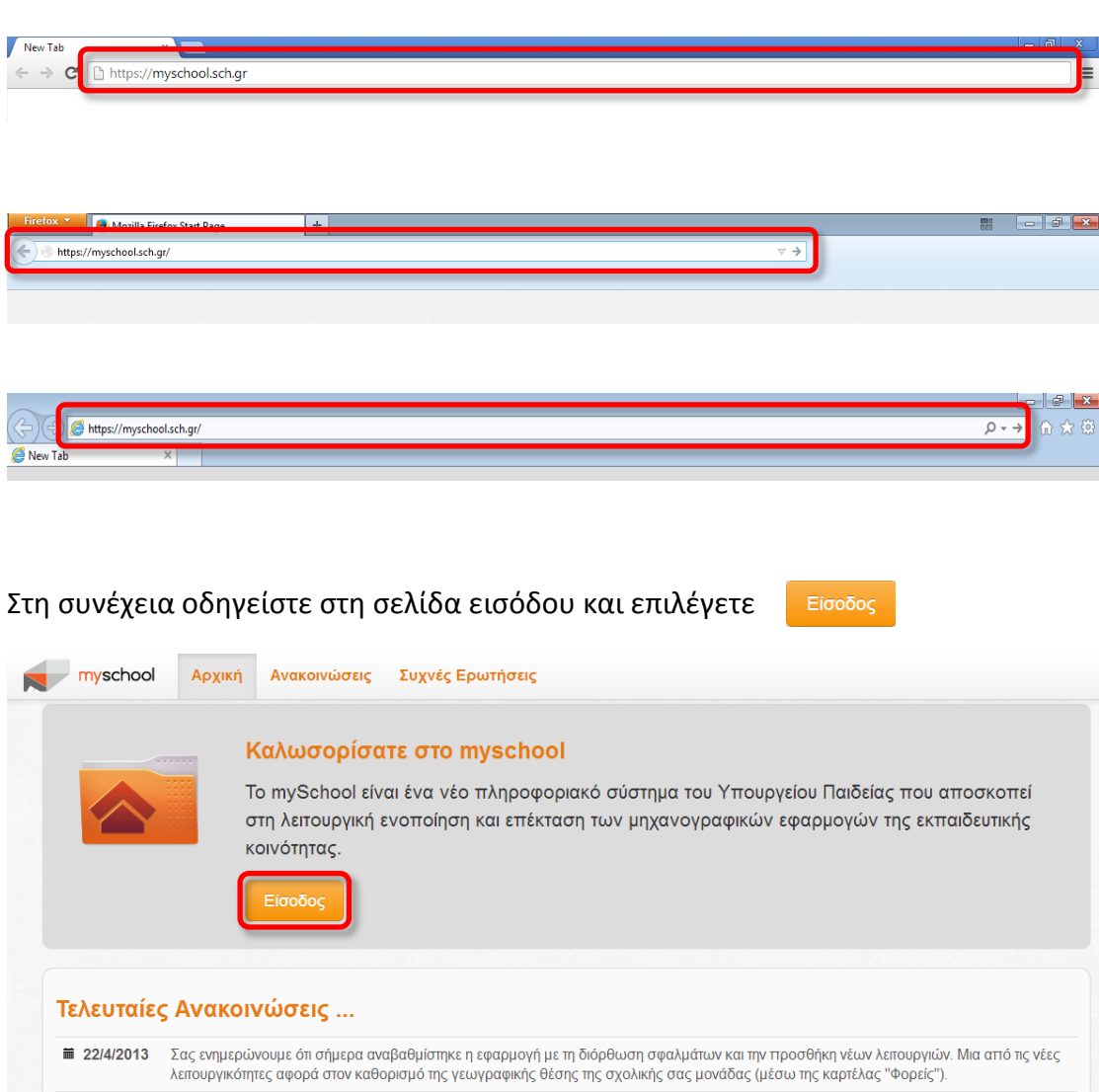

Για παράδειγμα,

Αυτόματα μεταφέρεστε σε επόμενη σελίδα όπου σας ζητείται να εισάγετε τα διαπιστευτήρια-credentials (Όνομα Χρήστη και Κωδικό Πρόσβασης) του

**■ 10/4/2013** Η πρόσβαση στην εφαρμογή έχει επιτραπεί πλέον και εκτός ΠΣΔ προκειμένου να διευκολυνθεί η γνωριμία των εκπαιδευτικών με το σύστημα.

λογαριασμού σας. Τα στοιχεία αυτά σας έχουν αποσταλεί με email. Για οποιοδήποτε πρόβλημα προκύψει σχετικό με τη διαδικασία σύνδεσης ή τους κωδικούς πρόσβασης επικοινωνήστε με τον Φορέα Πανελλήνιου Σχολικού Δικτύου (τηλ. 801 11 801 81) ή ΚΕ.ΠΛΗ.ΝΕ.Τ. της περιοχής σας, διαφορετικά με την ομάδα υποστήριξης του MySchool στο 801-200-8040.

Είσοδος Έπειτα, επιλέγετε <mark>ι</mark>

**ΠΡΟΣΟΧΗ**: Βεβαιωθείτε ότι το πληκτρολόγιο βρίσκεται στην ίδια γλώσσα με τους κωδικούς και δώστε προσοχή ςτθ χριςθ του **CAPS LOCK**.

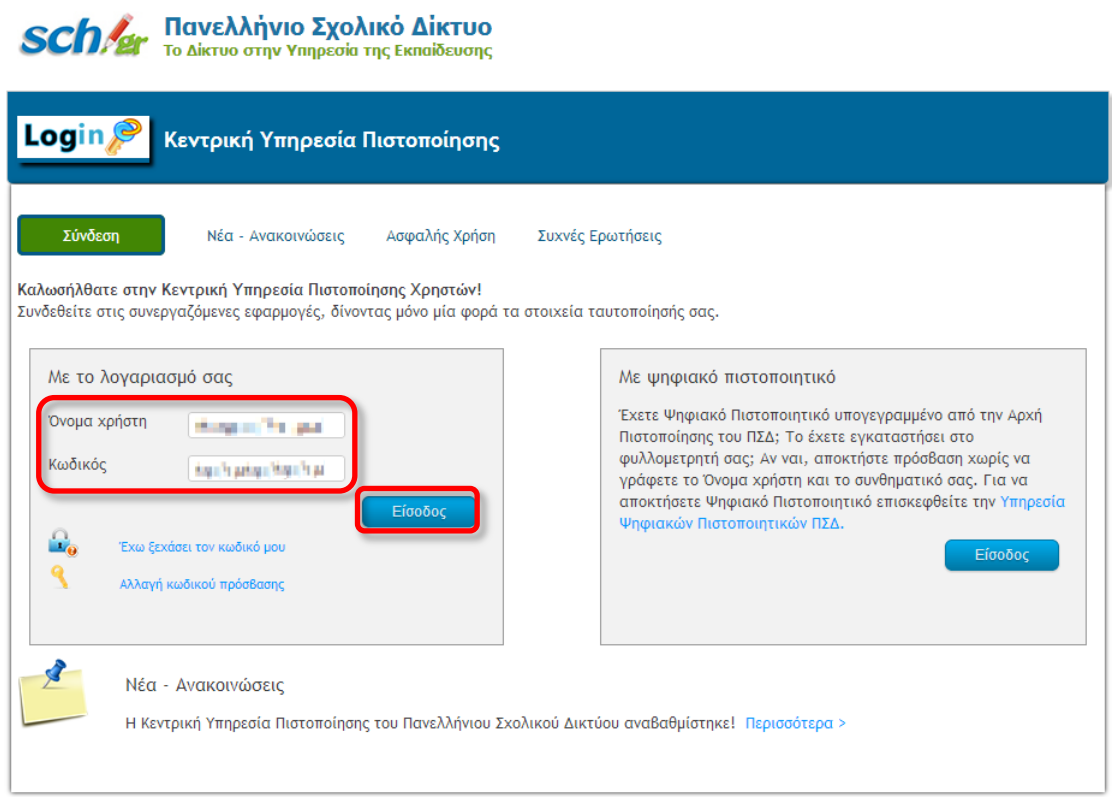

Aν συνδέεστε για **πρώτη φορά** στην εφαρμογή, θα σας ζητηθεί να αλλάξατε τον **Κωδικό Πρόσβασης** για λόγους ασφαλείας. Διαφορετικά, θα οδηγηθείτε στην εφαρμογή.

Σε αυτό το ςθμείο να τονίςουμε ότι **δεν μπορείτε να αλλάξετε το Όνομα Χρήςτη**.

Έτσι, συνεχίζοντας τη διαδικασία ορισμού νέου κωδικού πρόσβασης κατά την πρώτη είσοδό σας, επιλέγετε Ορισμός Νέου Κωδικού Πρόσβασης

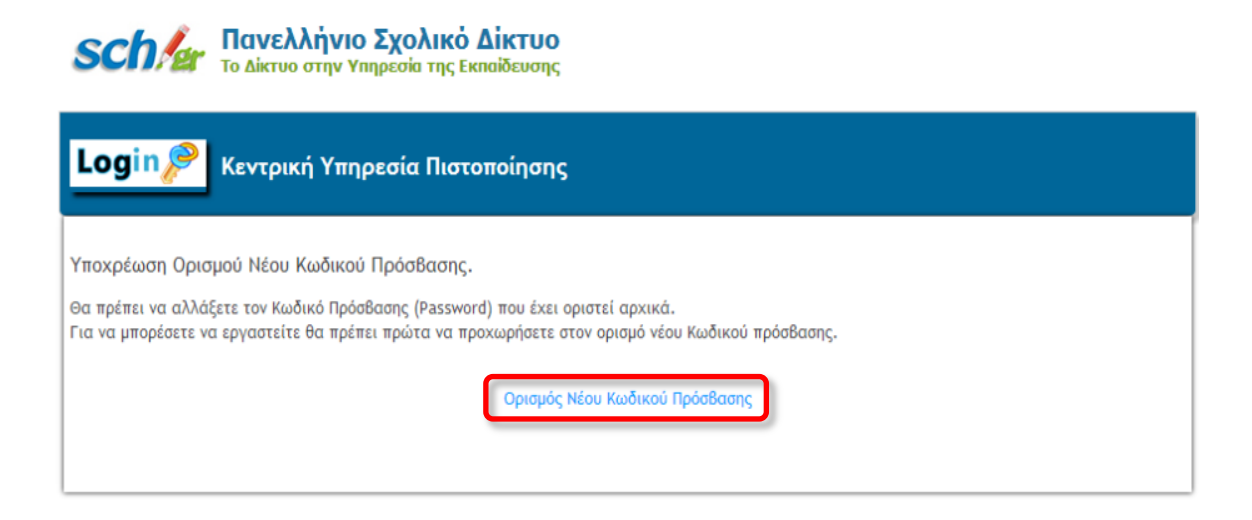

## Στη συνέχεια μεταφέρεστε στη σελίδα και επιλέγετε Αλλαγή κωδικού πρόσβασης

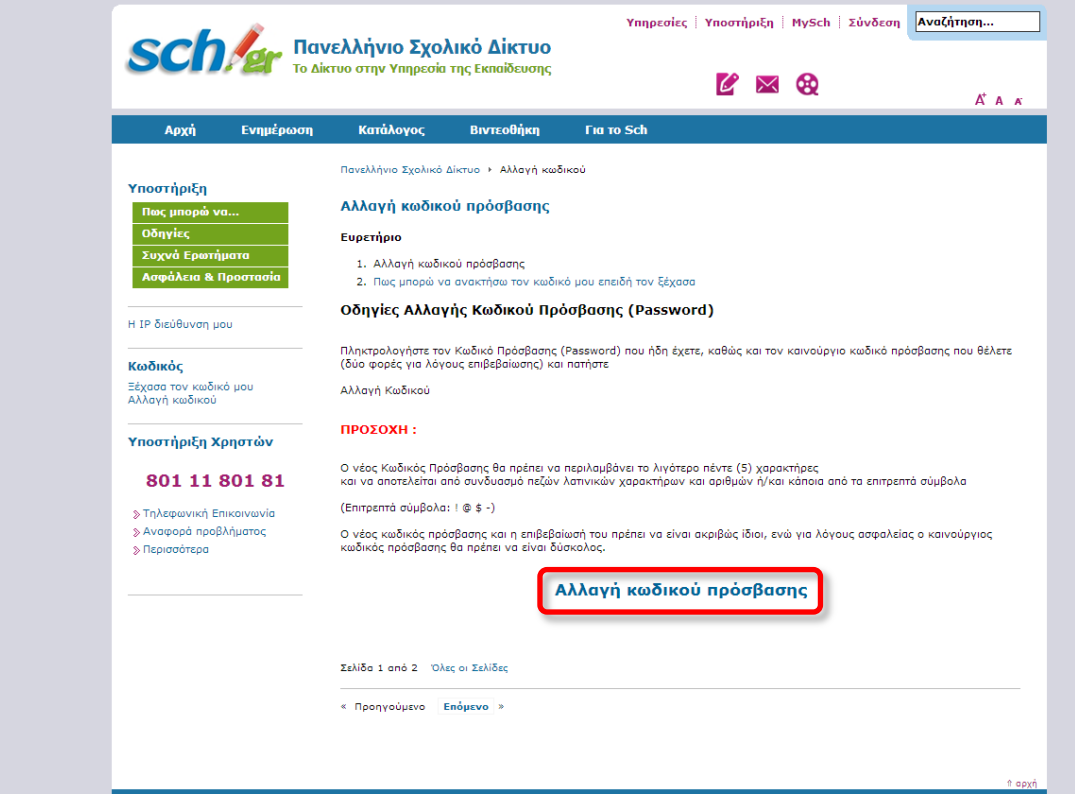

Κατόπιν στη σελίδα που μεταφέρεστε **εισάγετε ξανά τα αρχικά διαπιστευτήρια** που σας στάλθηκαν.

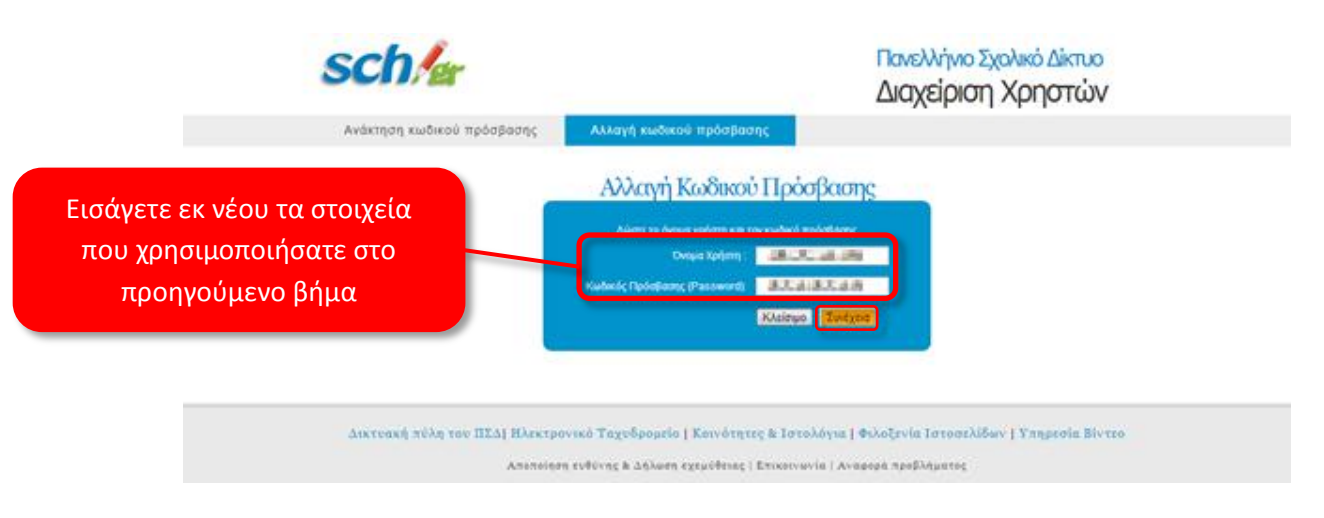

Αφού εισάγετε τα στοιχεία επιλέγετε Συνέχεια

Τέλος, μεταφέρεστε στη σελίδα όπου απαιτείται η εισαγωγή του **Νέου Κωδικού** Πρόσβασης δύο (2) φορές στα αντίστοιχα πεδία.

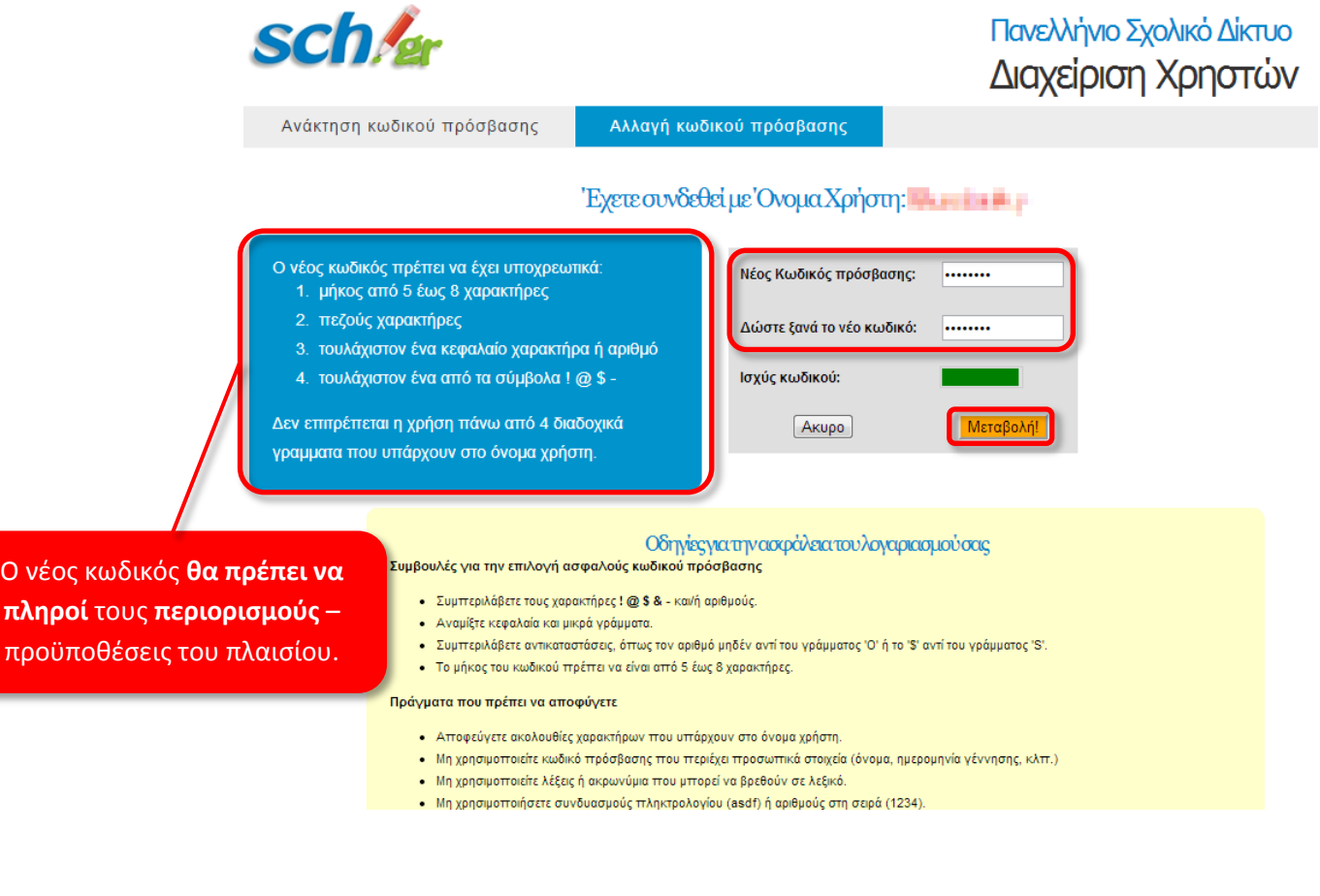

Ο Νέος Κωδικός Πρόσβασης που θα επιλέξετε θα πρέπει να πληροί τους περιορισμούς – προϋποθέσεις που περιγράφονται στο μπλε πλαίσιο στο αριστερό μέρος της σελίδας.

Για να ολοκληρωθεί η διαδικασία επιλέγετε Μεταβολή!

Εάν η διαδικασία ολοκληρωθεί επιτυχώς στην επόμενη σελίδα εμφανίζεται ενημερωτικό μήνυμα.

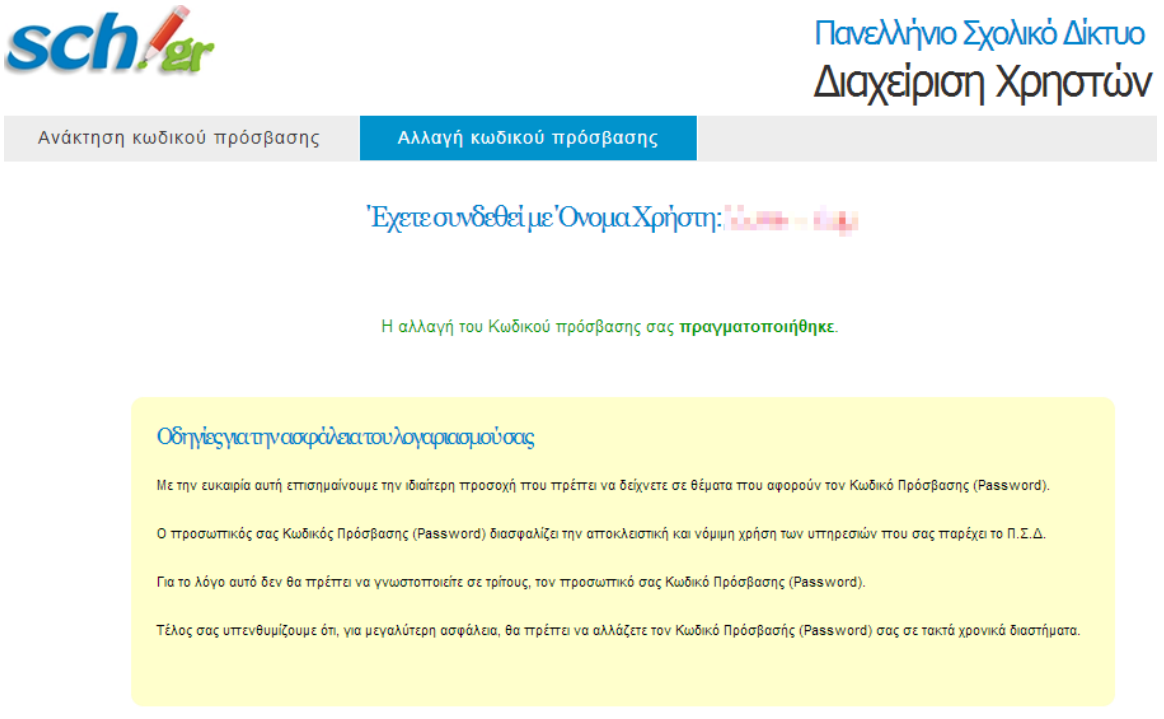

Στο εξής για τη σύνδεση σας στην εφαρμογή mySchool θα χρησιμοποιείτε τον νέο κωδικό.

Τέλος, για να συνδεθείτε στην εφαρμογή, πληκτρολογείτε ξανά τη διεύθυνση [https://myschool.sch.gr](https://myschool.sch.gr/), όπως στο πρώτο βήμα.

Για οποιοδήποτε πρόβλημα προκύψει σχετικό με τη διαδικασία σύνδεσης ή τους κωδικούς πρόσβασης επικοινωνήστε με τον Φορέα Πανελλήνιου Σχολικού Δικτύου (τηλ. 801 11 801 81) ή ΚΕ.ΠΛΗ.ΝΕ.Τ. της περιοχής σας.